## $\mathbf{d}$   $\mathbf{d}$ **CISCO**

#### **CISCO CIUS QUICK START**

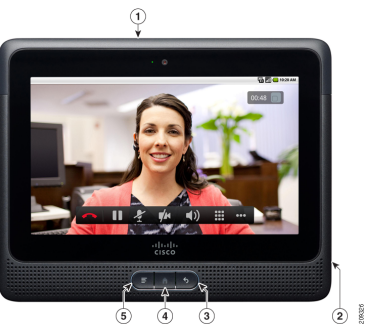

## **First Steps**

Welcome to Cisco Cius, the world's first mobile collaboration endpoint.

To get started, you must charge the battery, unlock the screen, and run the Setup Assistant.

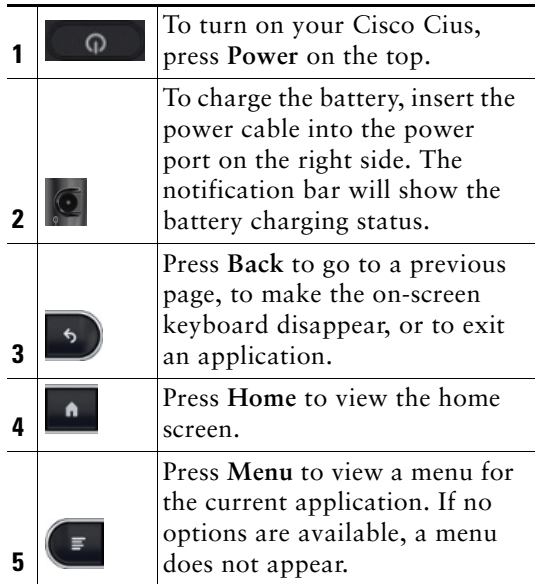

#### **Battery**

When using Cisco Cius for the first time, charge the battery for a minimum of 5 hours. You can use your Cius while it charges.

#### **For 4G Models: Insert a SIM Card**

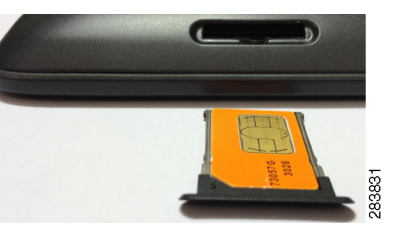

To insert a SIM card:

- **1.** Completely remove the SIM card tray.
- **2.** Place the SIM card into the tray.
- **3.** Reinsert the tray.

#### **Unlock Your Screen**

To unlock the screen, drag the arrow at the bottom right corner across to the left side.

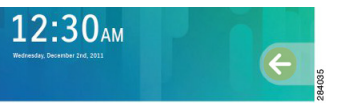

#### **Setup Assistant**

The Setup Assistant runs automatically the first time that you use your Cius. Follow the on-screen instructions to set up Wi-Fi, Email, Chat, Cisco WebEx, and Visual Voicemail applications. You can access the Setup Assistant anytime through Settings  $\mathbb{R}$ .

#### **Connect to a Wireless Network**

- **1.** From the Applications menu  $\mathbf{H}$ , launch Settings  $\mathbb{R}$ .
- **2.** Tap **Wireless & Networks**.
- **3.** Tap **Wi-Fi Settings**.
- **4.** Tap **Wi-Fi**.
- **5.** Select a wireless network.
- **6.** Enter your credentials and tap **Connect**.

# **Quick Tips**

#### **Quick Launch Bar**

The quick launch bar at the bottom of the home screen provides the following links:

- **•** Launch the Applications menu
- **•** Launch the Phone application
- **•** Launch the Add to Cius Home Screen menu
- **•** Launch the Google Search application

#### **Cius Home Screen**

To add widgets or shortcuts to the home screen or to change the wallpaper:

- Tap Add to Cius Home Screen **H**, or
- **•** Tap and hold an open space on the home screen

To remove a widget or shortcut, tap and hold the widget or shortcut and drag it to the trash.

#### **Notification Bar**

The notification bar at the top of the screen shows application notifications on the left and status icons on the right.

To see more detailed notifications, slide the notification bar down.

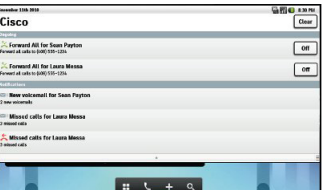

To open an application, tap a notification.

#### **Multitasking**

To view and switch between recently used

applications, press and hold **Home** .

# **Applications**

Some Cius applications require an active network connection and registration to a Cisco Unified Communications Manager server.

### **Phone Application**

The Phone application is integrated with the Contacts, Chat, and other Cisco collaboration applications.

#### **Incoming Calls**

From a locked screen, slide **Answer** to the left, or slide **Ignore** to the right.

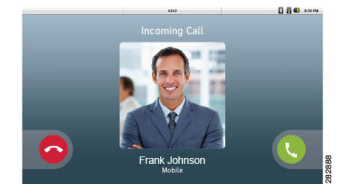

From an active Cius, choose to **Answer**, **Divert**, or **Ignore** a call.

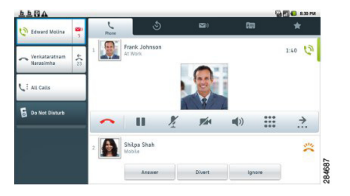

**Americas Headquarters** Cisco Systems, Inc. 170 West Tasman Drive San Jose, CA 95134-1706 USA http://www.cisco.com<br>Tel: 408 526-4000 Tel: 408 526-4000 800 553-NETS (6387) Fax: 408 527-0883

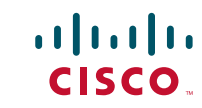

Cisco and the Cisco logo are trademarks or registered trademarks of Cisco and/or its affiliates in the U.S. and other countries. To view a list of Cisco trademarks, go to this URL: [www.cisco.com/go/trademarks.](http://www.cisco.com/go/trademarks) Third-party trademarks mentioned are the property of their respective owners. The use of the word partner does not imply a partnership relationship between Cisco and any other company. (1110R)

© 2012 Cisco Systems, Inc. All rights reserved. OL-27346-01

### **Visual Voicemail**

To sign in to your voicemail:

- **1.** Tap **Voice Messages** .
- **2.** Tap **Sign In**.
- **3.** Enter your account credentials and tap **Save**.

If a voice message is new, the name of the sender is bold.

Tap  $\text{Play}$   $\bullet$  to listen to a voice message.

### **E** Contacts Application

To view a contact card, tap a contact. From here, place a call, start a chat, or send an email message.

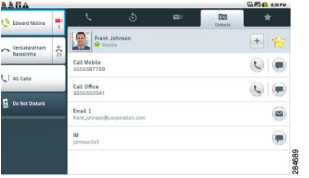

#### **Add a Contact**

**1.** Press **Menu** .

- **2.** Tap **New Contact**.
- **3.** Enter the contact details.
- **4.** Tap **Done**.

#### **Quick Contact Badge**

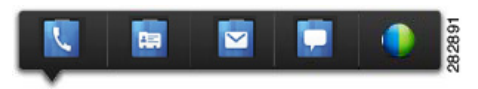

To display the Quick Contact Badge, tap a contact icon for one of your local contacts.

From the Quick Contact Badge, you can:

- **•** Place a call
- **•** View contact details
- **••** Send an email message
- **•** Start a chat
- **O** Start a Cisco WebEx meeting

## **Email Application**

To send and receive email from multiple accounts, use the Email application.

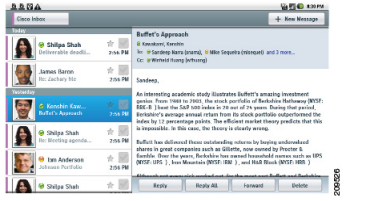

#### **Send an Email Message**

To send an email message, tap **+ New Message**.

## **Chat Application**

To chat with your contacts and to update your status, use the Chat application.

#### **Start a Conversation**

To start a conversation, tap a contact name.

#### **Select an Active Conversation**

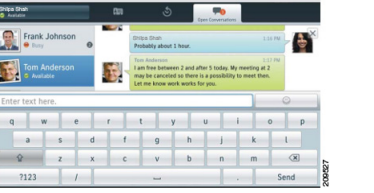

- **1.** Tap **Active Conversations P** at the top of the Chat application.
- **2.** To select a conversation, tap a contact name on the left side.

#### **End a Conversation**

To end a conversation, tap Close  $\times$ .

#### **Set Your Status**

To select your status, tap the status area at the top left of the screen.

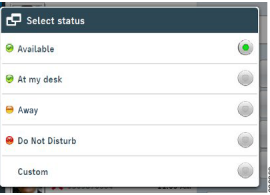

### $^{\blacksquare}$  **Calendar Application**

To schedule and keep track of your events, use the Calendar application.

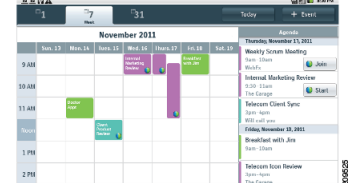

Upcoming appointments are listed in the Agenda panel on the right side of the screen.

#### **Change Calendar View**

To change your calendar view, tap **1** (day), **7** (week), or **31** (month). Tap **Today** to return to the Day view of the current day.

#### **Add an Event**

To add an event to your calendar, tap **+ Event**.

## **Cisco WebEx Meetings Application**

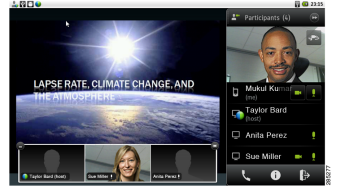

During a WebEx meeting, participants can:

- Join the audio conference
- **•** View shared presentations
- **•** See and chat with other participants

The host is in full control of the meeting and can:

- Drag and drop the WebEx ball  $\bigcup$  to change presenters
- Mute or unmute participants

A popup notification at the bottom of the screen identifies the current speaker.

## **Settings Application**

To edit and customize Cius settings and applications or to view the *User Guide* and other documentation, use the Settings application.

## **Accessories**

For information about accessories, such as carrying cases, conversion cables, and Bluetooth headsets, go to <http://www.cisco.com/go/cius/accessories>.

#### **HD Media Station**

An HD media station extends the capabilities of Cisco Cius. Features include three USB ports for connecting a USB keyboard or mouse, a DisplayPort for connecting to an external monitor, and a Gigabit Ethernet switch.

#### **Keyboard Shortcuts**

If you are using your Cius with a media station and USB keyboard, you can use keyboard shortcuts instead of pressing the keys on the Cius:

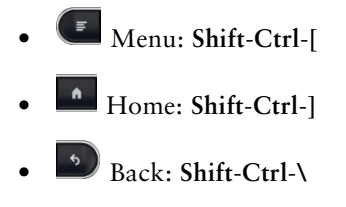

#### **MicroSD Card Slot**

To extend the available memory, insert a microSD card into the microSD card slot.

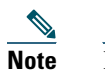

**Note** For best results, print this document on 8 1/2 x 14 in. (legal-sized) paper.